## **基礎教育科目を受講している学生の皆さんへ**

# **「学生による授業評価」に関するお知らせ**

令和元年度後学期開講の基礎教育科目について,「学生による授業評価」はウェブ入力により実施します。以下の説明に従ってよろしく回答願います。 (なお、各学部の専門科目の授業評価アンケートについては、学部の指示に従ってください。)

## **「学生による授業評価」回答可能期間:1月21日(火)~2月11日(火)**

- \* 原則,**授業時間内で実施**します。 教室外で授業される科目(スポーツ科学、生涯スポーツ実践、生涯スポーツ実践等)では、授業時間外に 各自 ウェブで実施(以下に示す回答方法を 参照)してください。
- \* 教員から**ウェブ入力を実施する日時について事前に通告がありますので、実施当日 パソコンを持参**してください。スマートフォンでも入力が可能です。 スマートフォンで回答する場合、講義棟では学内無線 LAN にアクセスできません: FreeSpot を利用してください。 (契約業者の回線で接続する場合は通信料金が発生します。)
- \* アクセスには **MID(宮崎大学認証 ID)とパスワードが必要**です。
- \* 回答内容に関して、評価対象の教員には回答者の特定ができない仕組みになっています。

(2)「宮崎大学 WebClass」トップページが表示されたら、 MID とパスワードを入力します。(図2) <br> **MID とパスワード**を入力します。(図2) 20 DHATA 図3「宮崎大学 WebClass」ログイン後の画面 20 DHATA 回答が必要な授業評価アンケートのリスト

# **学生による授業評価アンケートの具体的な回答方法**

(1)「宮崎大学 WebClass」を画面に表示

● ノートPC での回答 (図1)

**宮崎大学 SSO 認証に MID でログイン**して表

示されるシラバスのタブの中の**「WebClass システム」 へのリンク**をクリック。或いは、下記の※1 を参照。

**● スマートフォンでの回答** 下記の※1,2 を参照。 或いは、右の QR コードを利用 して「宮崎大学 WebClass」を 表示し、下記の※2 を参照。

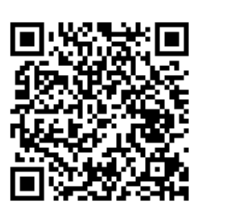

図1 宮崎大学 SSO 認証 ログイン直後の画面 図2 「宮崎大学 WebClass」のログイン画面

(3)メニューから「**回答が必要なアンケート**」を選択し てクリックしてください。(図3)

(4)履修登録している授業科目のうち、**授業評価の 対象となっている授業科目のみ**がリスト表示され ます。**授業評価する授業科目名をクリック**してく ださい。(図4)

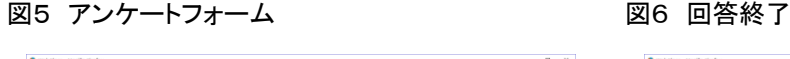

(5)授業評価アンケートのページが表示されたら、**す**

**べての項目に回答**してください。(図5) 回答が 終了したら「完了」ボタンをクリックしてください。 (図6)

(6) 「宮崎大学 WebClass」からログアウトしてくだ さい。回答は やり直せます。また,授業時間以 外でも回答できます。

- ※1 Google 等のサーチエンジンで「**宮崎大学 WebClass**」を検索すると「**WebClass - Login**」(宮大の URL であることを確認) というリンクが表示されますの で、そこから「宮崎大学 WebClass」に入れます。
- ※2 スマートフォンで回答する場合、アンケート見出しの下に「回答が必要なアンケート」が表示されます。可能な限り、**PC 画面モードで回答することを推奨します。** ログイン後の画面下に「**PC 版画面に切り替える**」という表示があります。

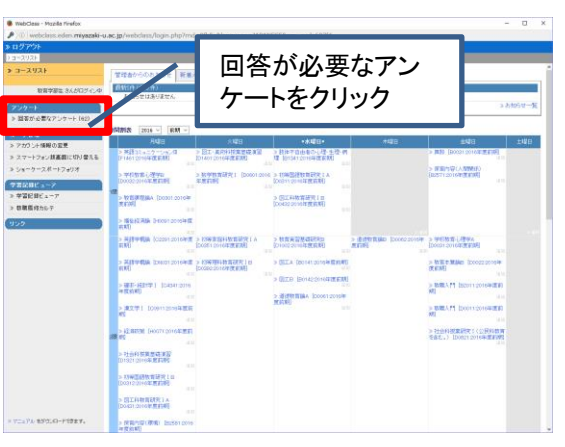

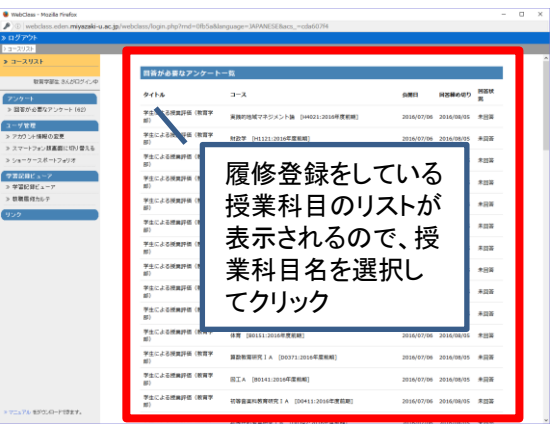

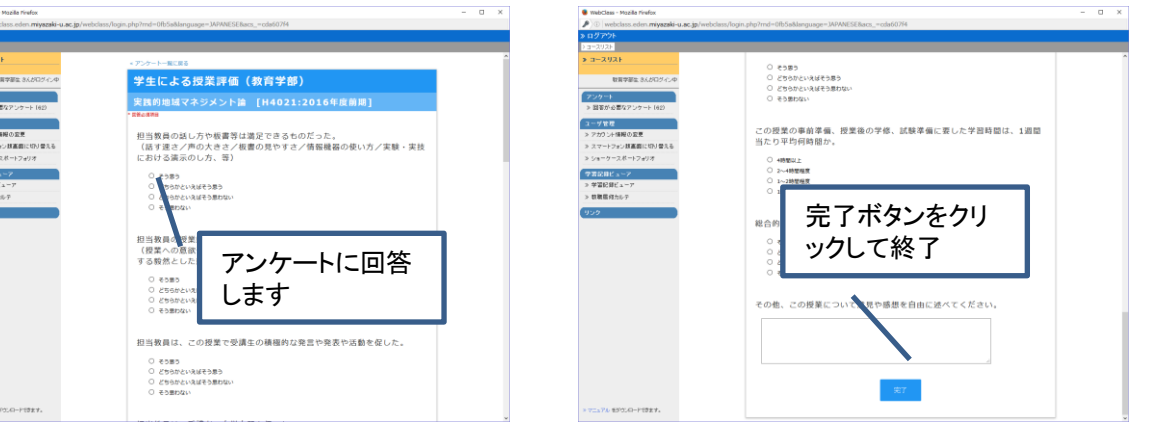

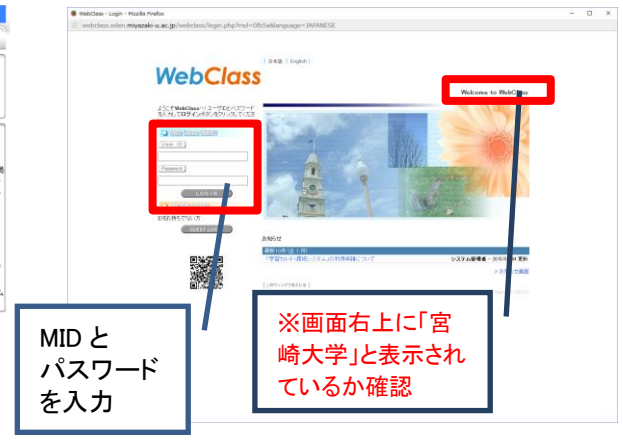

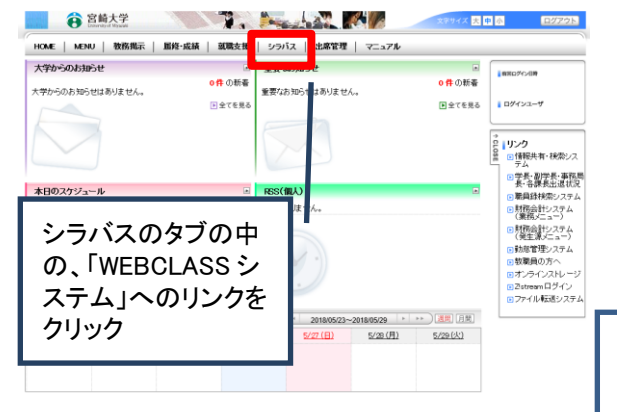